# (신입생만 해당) 고려대학교 포탈(portal.korea.ac.kr) 에서 싱글 ID 신청 - 해당 ID는 블랙보드에서도 동일하게 이용

#### portal.korea.ac.kr/front/Intro.kpd  $\leftarrow$   $\rightarrow$  C

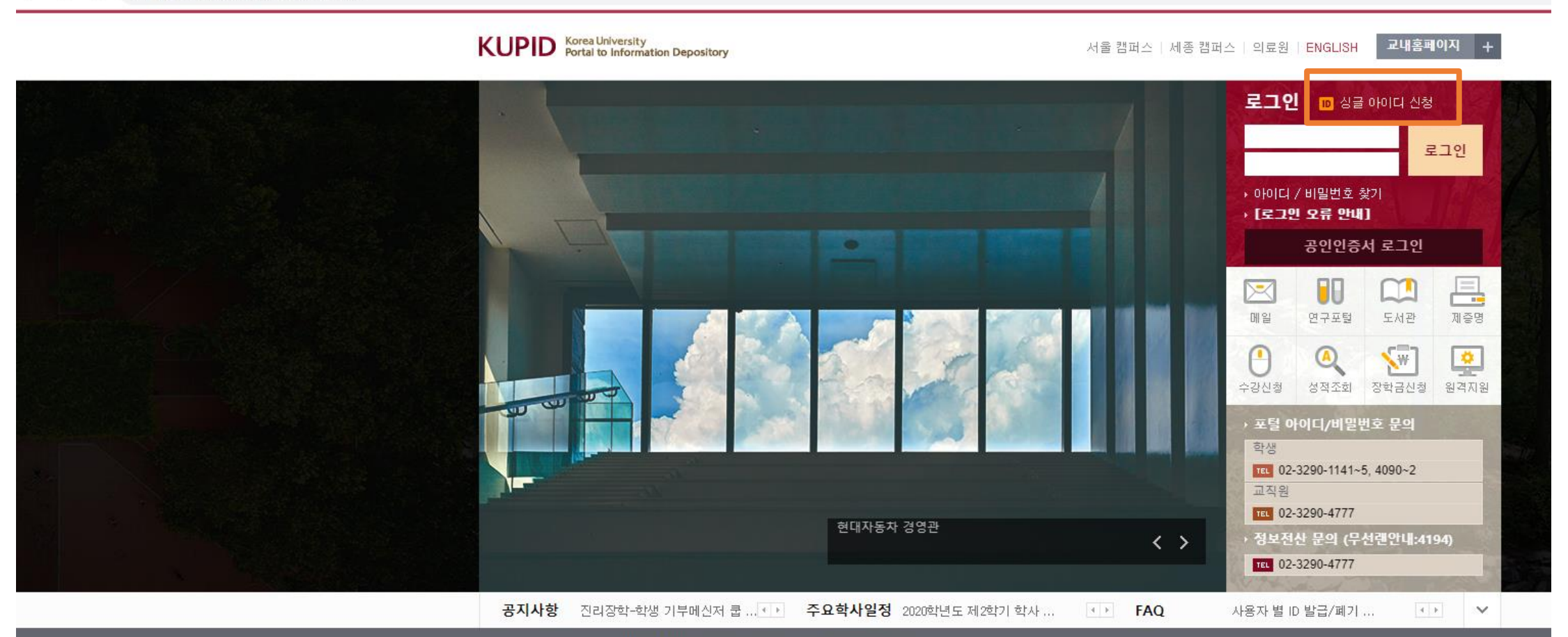

개인정보처리방침 | 정보보안 | 전력현황(그린캠퍼스)

**D** 고려대학교 [서울] 02841 서울특별시 성북구 안암로 고려대학교 TEL02-3290-1114 | [세종] 30019 세종특별자치시 세종로 고려대학교 세종캠퍼스 TEL044-860-1114 COPYRIGHT(C)2014 KOREA UNIVERSITY. ALL RIGHTS RESERVED.

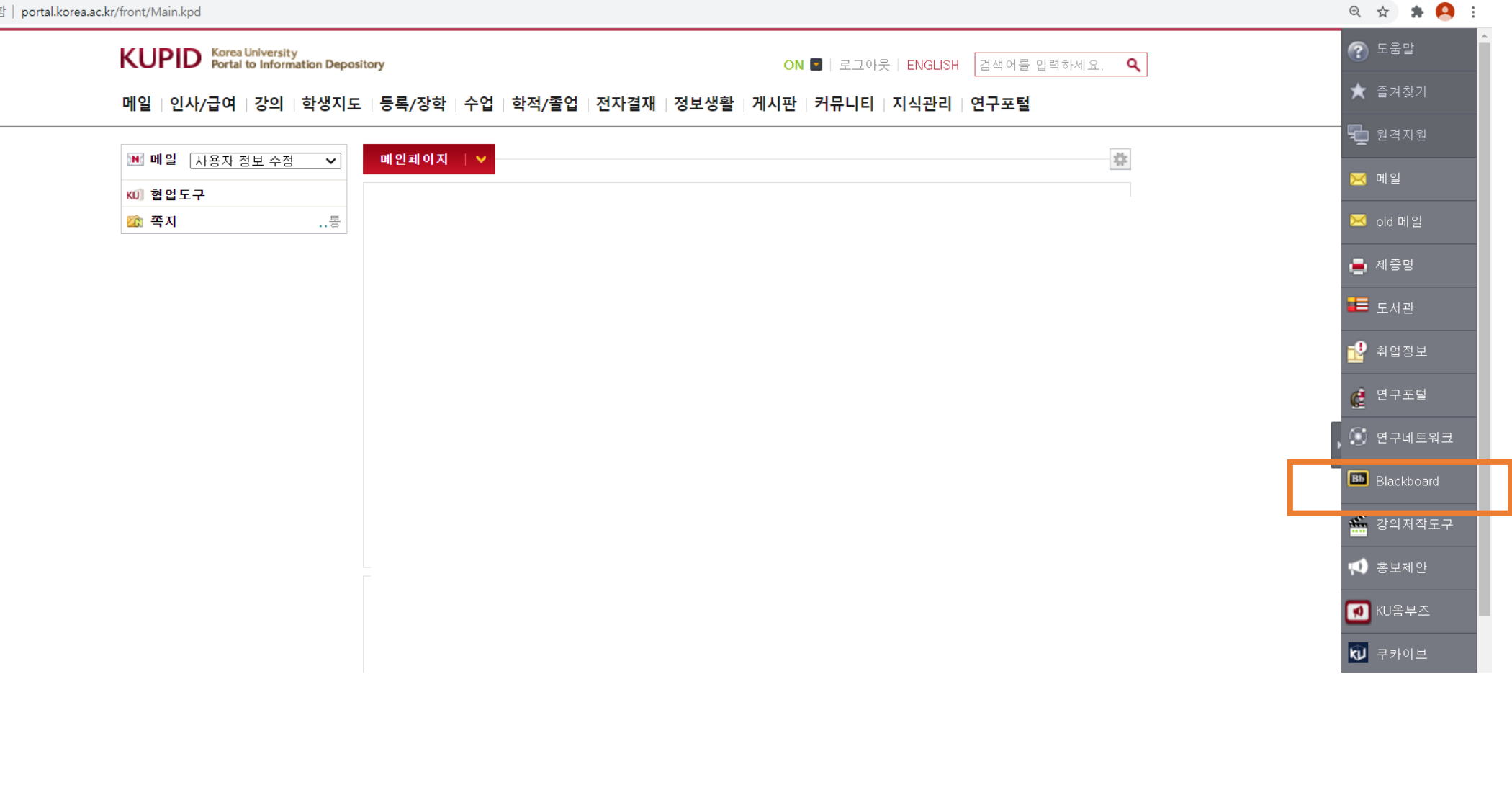

# 우측 세로바에 블랙보드 클릭

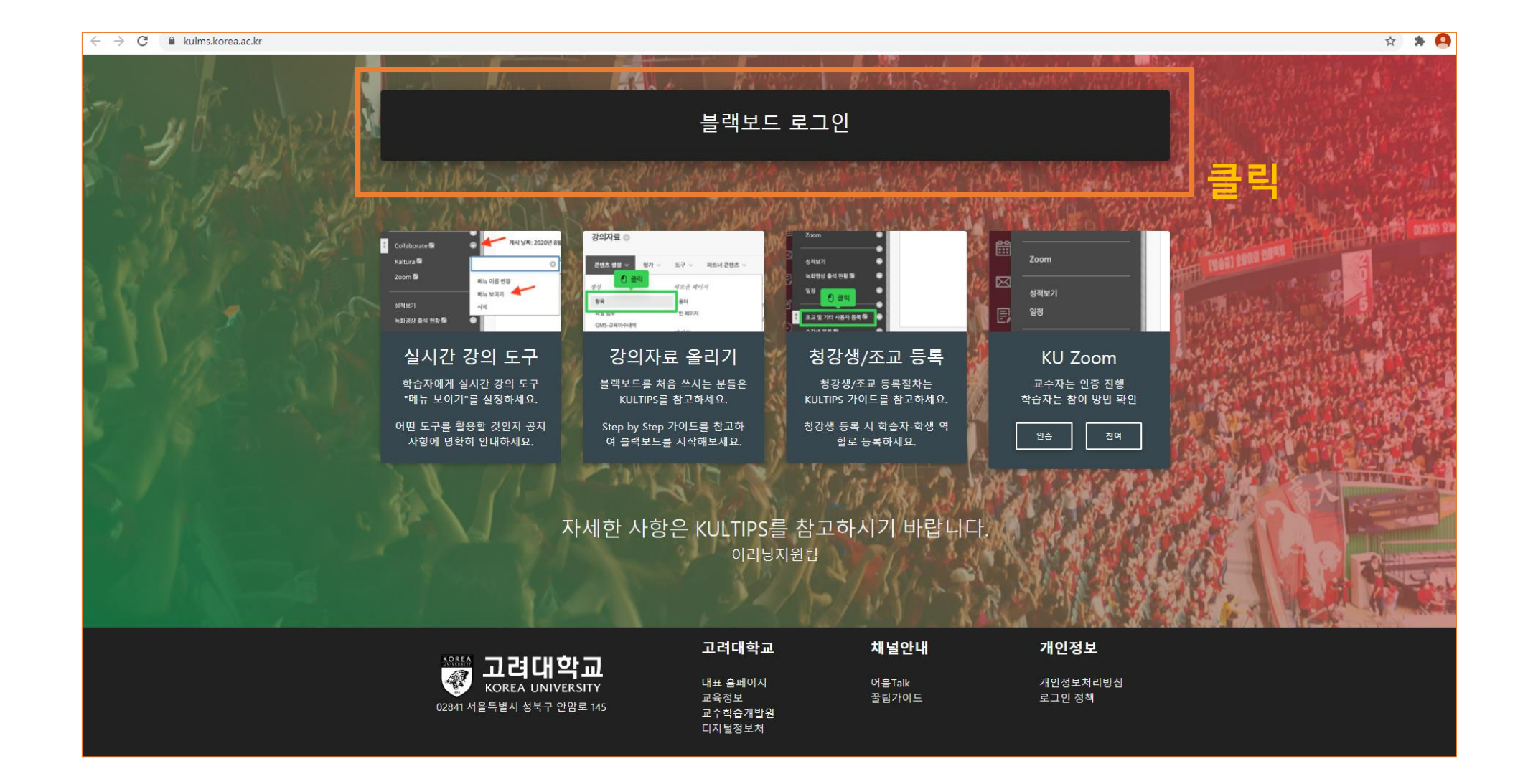

# 블랙보드 로그인 클릭하여 포탈(portal.korea.ac.kr) ID와 비밀번호 입력

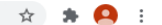

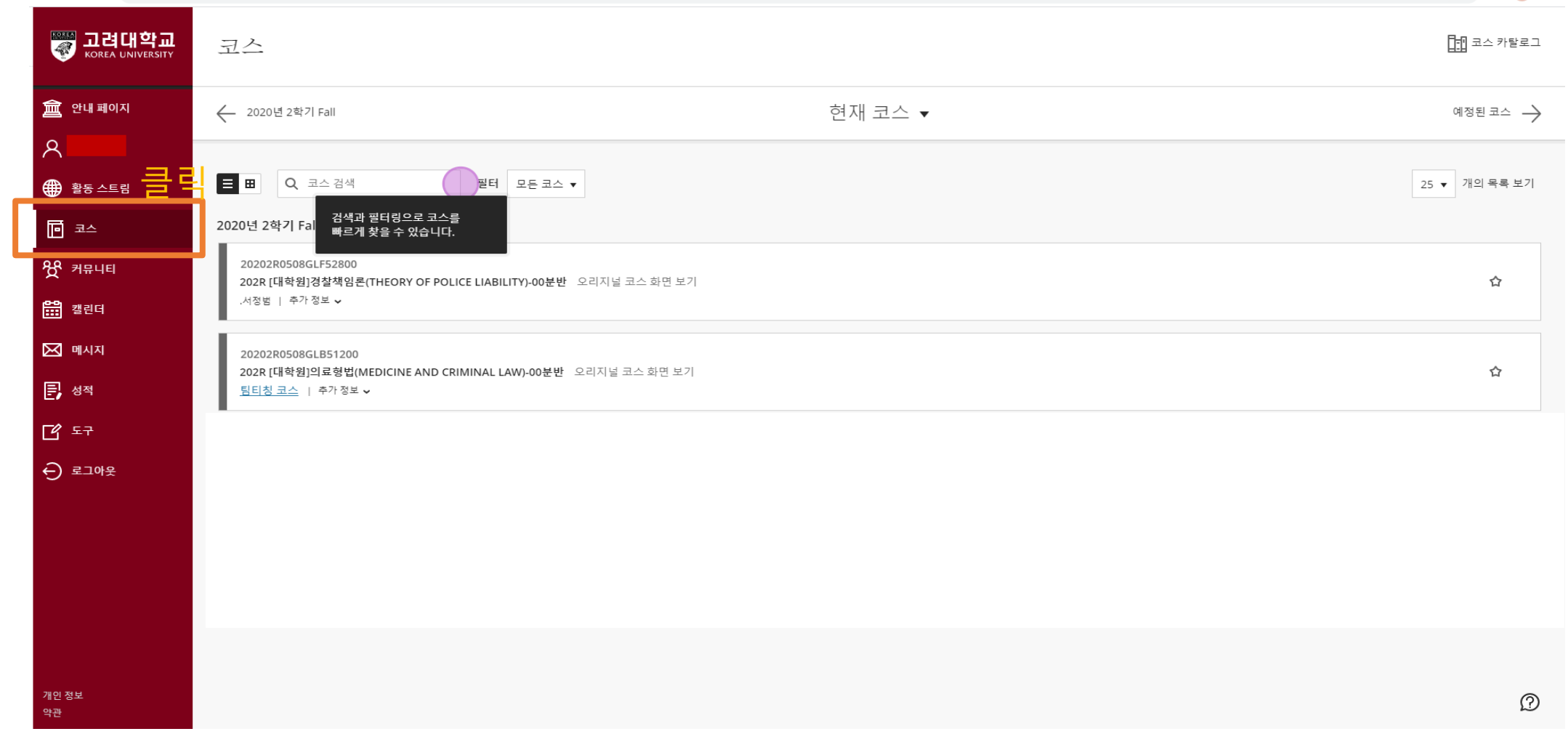

## "코스" 선택 – 교과목명 클릭 – 공지사항 확인

### 강의자료 圖 토론실 과제 및 시험 團 팀프로젝트 Collaborate<sup></sup> Kaltura **⊠** 1. 클릭  $\mathsf{Zoom}\boxtimes$  $\bullet$ 성적보기 녹화영상 출석 현황 2  $\epsilon$ 일정 [분리선] 공지 사항을 상단에 고정하려면 공지 사항을 분리선 위로 드래그 하십시오. 조교 및 기타 사용자 등록 ⊠● 수강생 목록 2 이메일보내기 圖 성적표 다운로드 2 o @ 1997-2020 Blackboard Inc. All Rights Reserved.

공지 사항을 드래그하여 위치를 이동할 수 있습니다. 분리선 위로 이동시킬 경우 공지 사항의 가장 상단에 표시됩니다. 학습자에게는 분리선이 보이지 않습니다.

**3 편집모드: 여켜짐** ?

202R [대학원]

공지사항

강의계획서

 $\oplus$  <sup> $\uparrow \downarrow$ </sup>  $\odot$   $\oplus$ 

 $\bullet$ 

 $\times$ 

∰

同

崗

圓

■

⊖

공지 사항

공지 사항

공지 사항 생성

# (Zoom으로 수업 진행시) Zoom 클릭